# Creating a Typography Portrait

With these instructions, you will be able to easily and successfully create your very own typography portrait using any image! All of this and more in as little as 30 minutes!

#### **For these instructions you will need:**

PC with Windows 7; and Adobe Photoshop

#### **Finding Image and Opening Adobe Photoshop**

- **1) Click** "Start"
- **2) Go** to "All Programs"
- **3) Click** Adobe Photoshop CS5
- **4) Minimize** window
- **5) Open** your internet browser and type in the address of your favorite search engine Note: For best results use Google, Yahoo, or Bing.
- **6) Click** on the images tab
- **7) Type** in the name of the image you would like to use
- **8) Select** the best image Note: The best image would be an image of a 1,000 X 1,000 pixels in size or larger
- **9) Click** the size tab Note: located on the left hand side of the screen
- **10) Click** Large under the size tab
- **11) Right-Click** the image you want to use
- **12) Scroll** down to save image as
- **13) Right-Click** save image as
- **14) Save** the document by giving it a name Note: Remember the file name and location where you saved
- **15) Click** JPEG Image in save as type box
- **16) Click** save

### **Uploading an Image to Photoshop CS5**

- **1) Click** on Adobe Photoshop CS5 Tab to Maximize
- **2) Click** File and choose open
- **3) Choose** your saved image and click open
- **4) Click** View and choose zoom in or zoom out to increase or decrease the size of the image

# **Cropping Your Image**

- **1) Open** the image in photoshop
- **2) Select** the Crop Tool

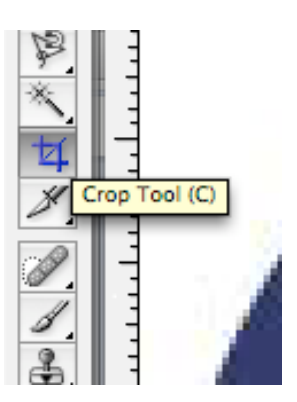

- **3) Drag** the mouse from Left to right or right to left to crop the section of image you want.
- **4) Right Click** and select crop Note: The only way to exit from the screen or to re-do your crop select cancel

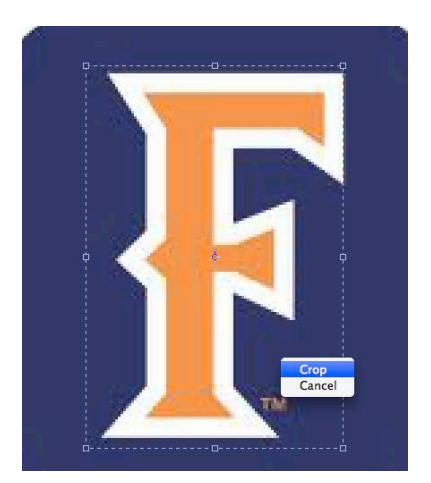

### **Setting Up Your Portrait for Editing**

**1) Double Click** your Portrait Window.

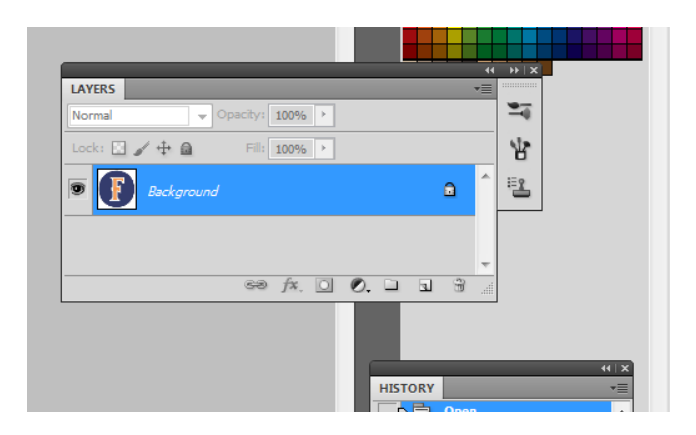

- **2) Rename** your Layer to Layer 0, press Ok. Always keep this layer at the top of the list by clicking and dragging it with your mouse.
- **3) Select "**Image" and go to Adjustments.
- **4) Choose "**Posterize" and set the level to 4.
- **5) Press** Ok
- **6) Select** Layer and Choose Duplicate Layer. (This will create a "Clipping Mask" in case you need to repeat any steps.)
- **7) Hide** these layers by clicking the eye next to each layer in the Layers box

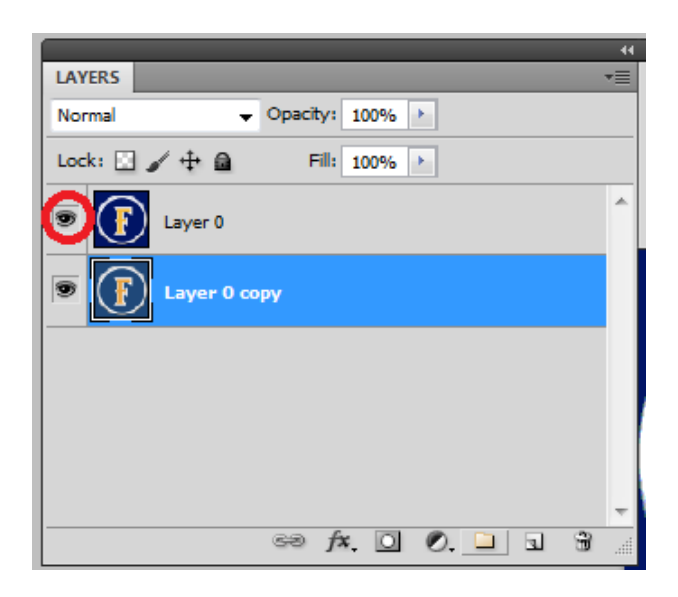

**8) Select** Layer at the top of the screen and Click New layer

- **9) Click** on Edit and Choose Fill Note: A New Window should appear. Under Contents and Use, the Color "White" should already be selected. If it is not, then click the arrow for the menu and select "white."
- **10) Press** Ok
- **11) Unhide** the layers and click on "Layer 0" . Make sure Layer 0 is highlighted in your Layers Box.

# **Using the Pen Tool and Brushes**

**12) Select** the Pen tool and left click to crop out the background of your image. WARNING: Do not make a full circle. This will crop out your main picture. To avoid this, make a half circle around your main portrait and double back along the edges of your background (as seen here).

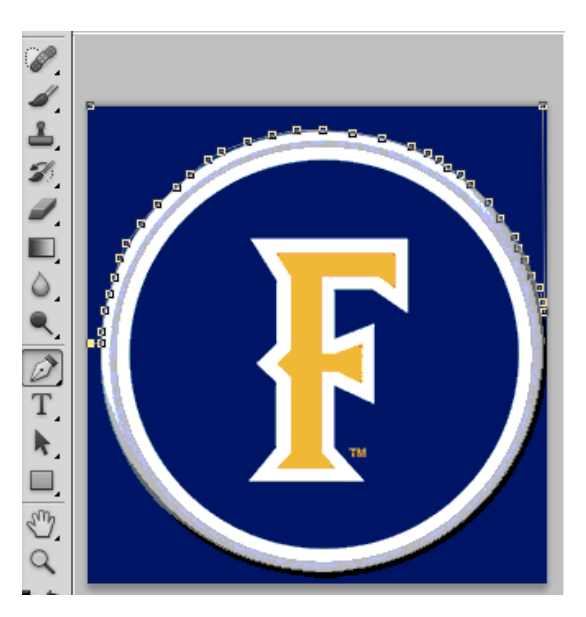

- **13) Right click** on your selected area and choose "Make a Selection"
- **14) Enter "1"** for the feathering radius and

press Ok

- **15) Press** the Delete button on your Keyboard
- **16) Select** the Marquee tool and click anywhere on the portrait to cease the pathway.
- **17) Repeat** for the remainder of your background. You may use the "Eraser" tool to clean up your edges

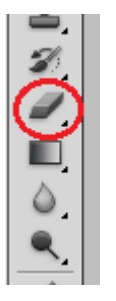

**18) Hide** Layer 0 and Layer 0 Copy

**19) Unhide** your white layer

**20) Select** the Horizontal type tool

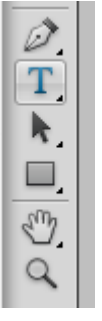

- **21) Click** on your white layer
- **22) Type** in the words of your choice on the layer Note: You can change the font, size, and color of your text

**23) Click** the Rectangular Marquee tool and select one part of your text

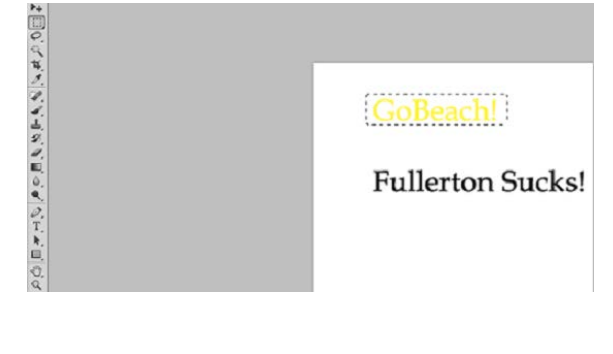

**24) Click** Edit choose Define Brush Preset Note: You can name your brush.

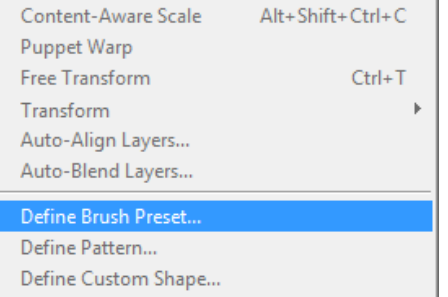

**25) Repeat** for the remainder of your words.

### **Creating the Typography**

**26) Un-hide** your Portrait Layer

#### **Option 1:**

**27) Click** on Magic Wand Tool.

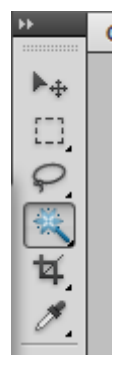

**28) Click** on the portion of the picture you want to remove.

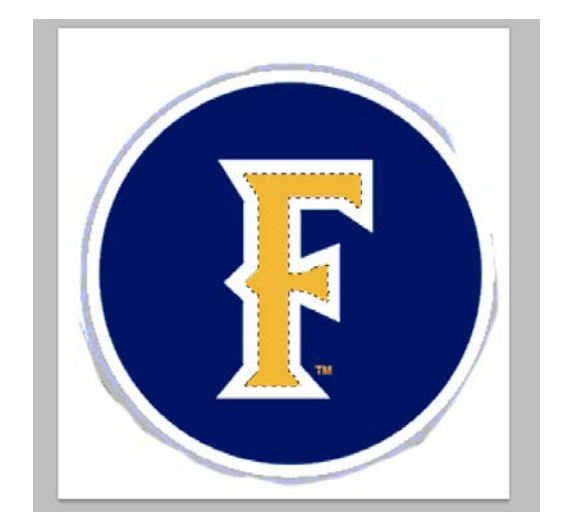

**29) Right-Click** that same section and select Cut via Layer or press the Delete Button on your Key Board.

A. Removing the filling for smaller sections of the picture (Optional)

- i. **Click** View at the top of the screen and select zoom in Note: Keep Zooming in until that section is larger than the paint bucket tool.
- ii. **Select** the Magic Wand tool
- iii. **Select** that specific part of your picture so that it is highlighted and press delete. Note: On the right side of the screen.
- **30) Hide** portrait layer and return to your all white layer. The Highlighted path should still be visible.
- **31) Select** brush tool and choose your brush. Note: A box with your brushes should appear at the top next to the tool section.

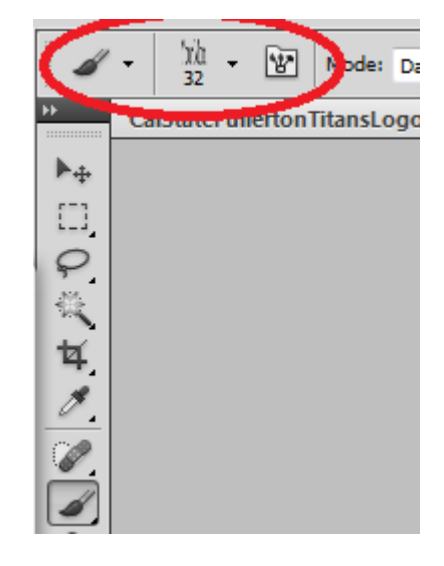

- **32) Click** on the arrow with the incomprehensible picture and a number under it.
- **33) Scroll** down to select your brush.
- **34) Move** the dial on the bar that says "Size" to adjust the size of your brush.
- **35)** Once you've selected your brush, **Left click** to paste your brush within the shape of your highlighted area.

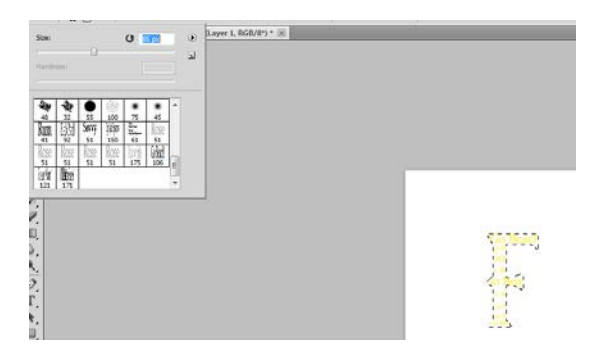

**36)** Choose the Marque tool and left click anywhere on the document to stop the highlighted path.

- **37)** Repeat Steps 28-36 for the rest of your portrait.
- **38)** Go to File and "Save" your Document.

#### **Option 2:**

**39) Use** the rectangular marquee tool to select a small portion of the section you want to highlight.

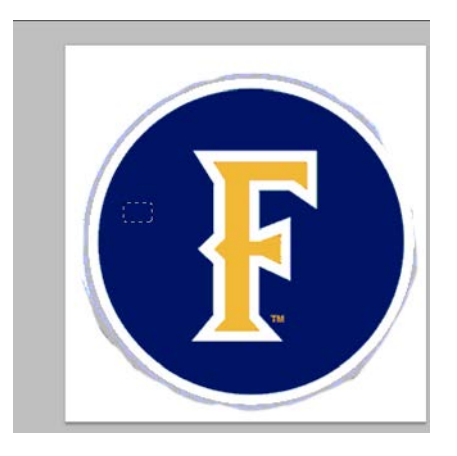

**40) Click** Select and choose "Similar" Note: This should highlight ONLY one color of your portrait as seen here. Should it happen that your entire document is highlighted, chances are that your portrait layer labeled Layer 0 is not selected. Highlight Layer 0 in the Layer box and Left click on any part of the document. Retry this step. Be sure NOT to click "Similar Layers"

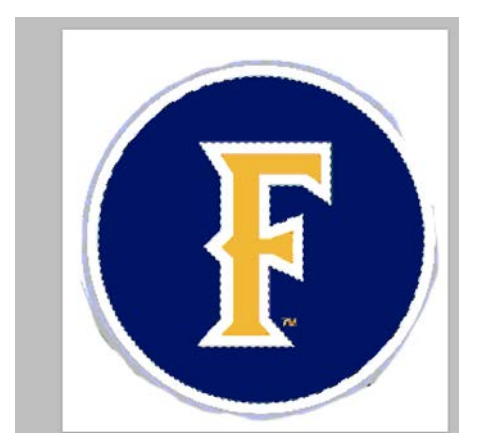

- **41) Hit** the Delete button on your keyboard.
- **42) Repeat** steps 29-38

Here's an example of what your final project should look like (not to scale):

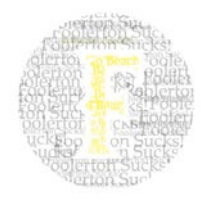